# **Error during Autopilot process**

During last assignment, I did come across below error message on certain models (P15 and HP Z Book). Not sure why certain apps failed during the process.

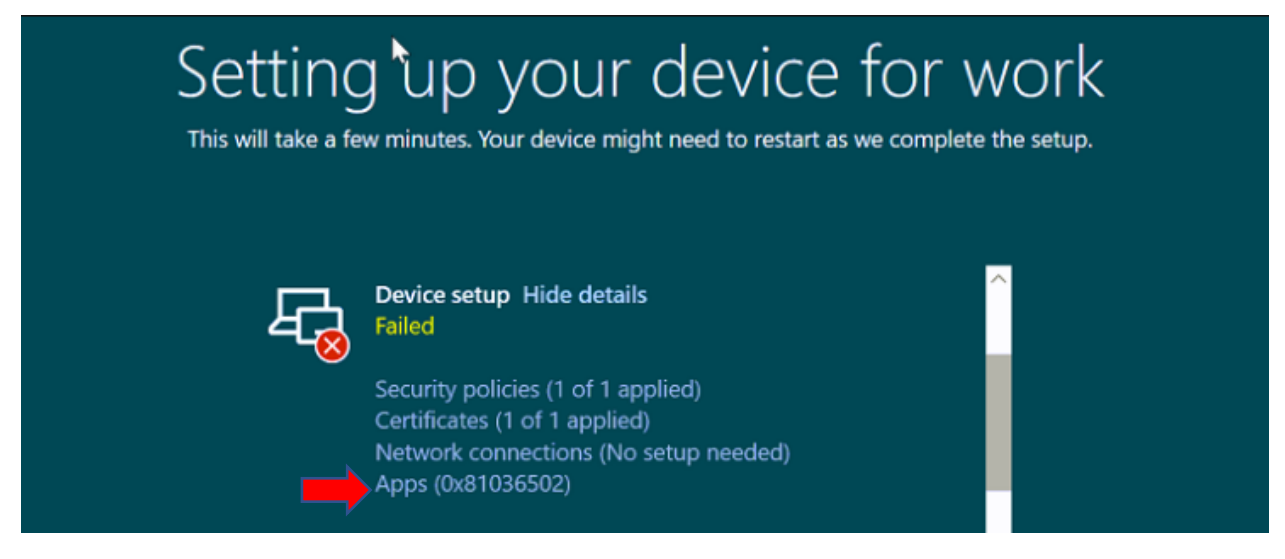

When, I tried Autopilot process with other models there is no issue. Was able to gather device diagnostic logs from failed device and shared with other team for investigation.

If you come across above error you can try the following:

# **SOLUTION 1:**

At the error screen Press Shift + F10 – it will open up command prompt – leave as is and then press Windows Key + R and type below command and click ok

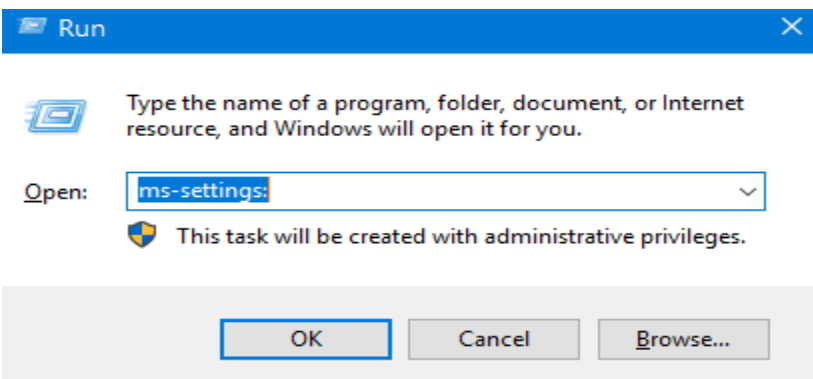

You will see this screen – Click Update & Security – Recovery – Reset this PC

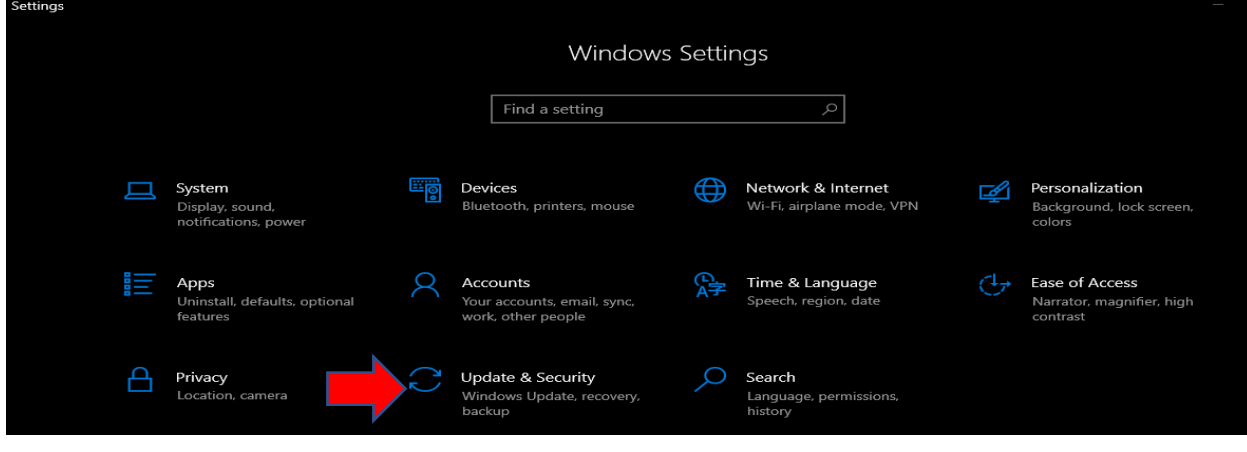

### Select Local reinstall

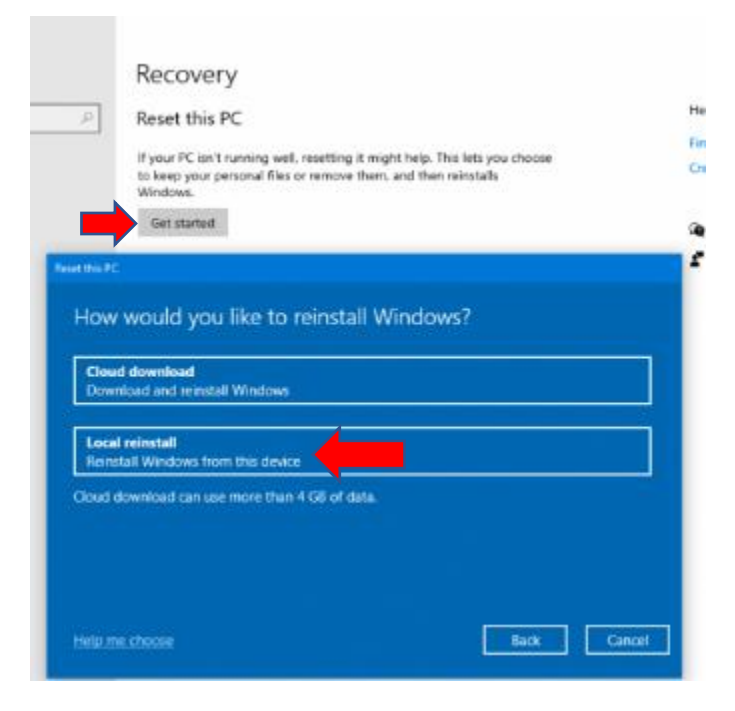

#### Remove everything

Reset this PC

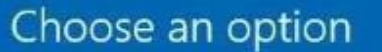

**Keep my files** 

Removes apps and settings, but keeps your personal files.

**Remove everything** 

Removes all of your personal files, apps, and settings.

### **Click Reset**

Reset this PC

# Ready to reset this PC

#### Resetting will:

- . Remove all the personal files and user accounts on this PC
- · Remove any changes made to settings
- . Remove any apps and programs that didn't come with this PC
- · Download and reinstall Windows

#### Note:

- . This will take a while and your PC will restart.
- · Cloud download can use more than 3.53 GB of data.
- · BitLocker drive encryption will be turned off.

Learn more

Cancel

Reset

After few minutes reset task will complete and you will be back at this screen to start autopilot process again.

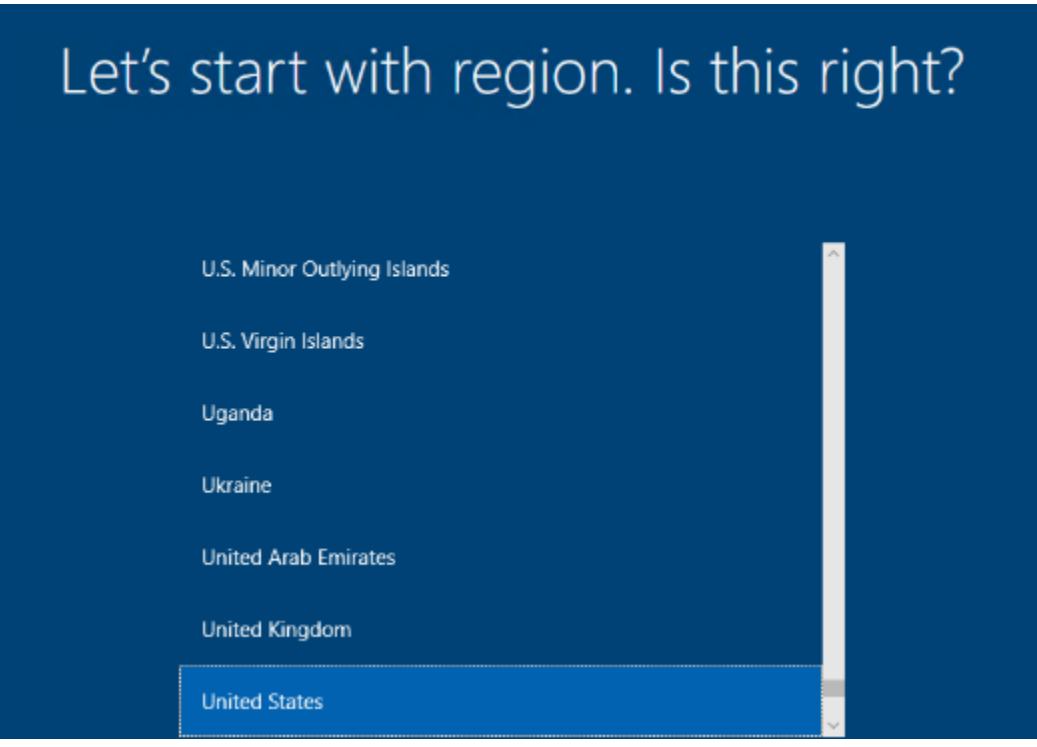

Press Windows key 5 times – after that you will see Autopilot Configuration screen. Click Continue and on the next screen click Provision.

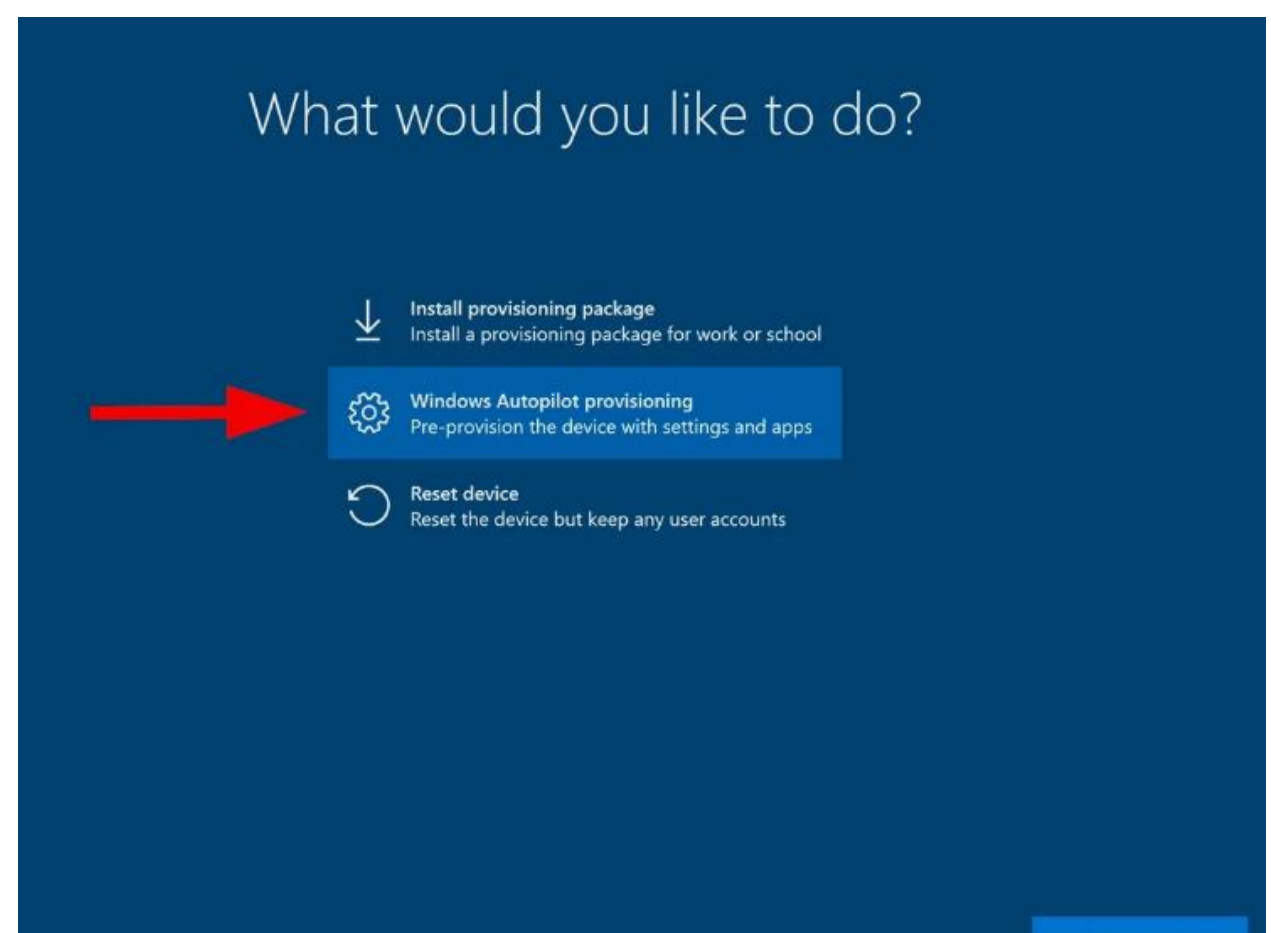

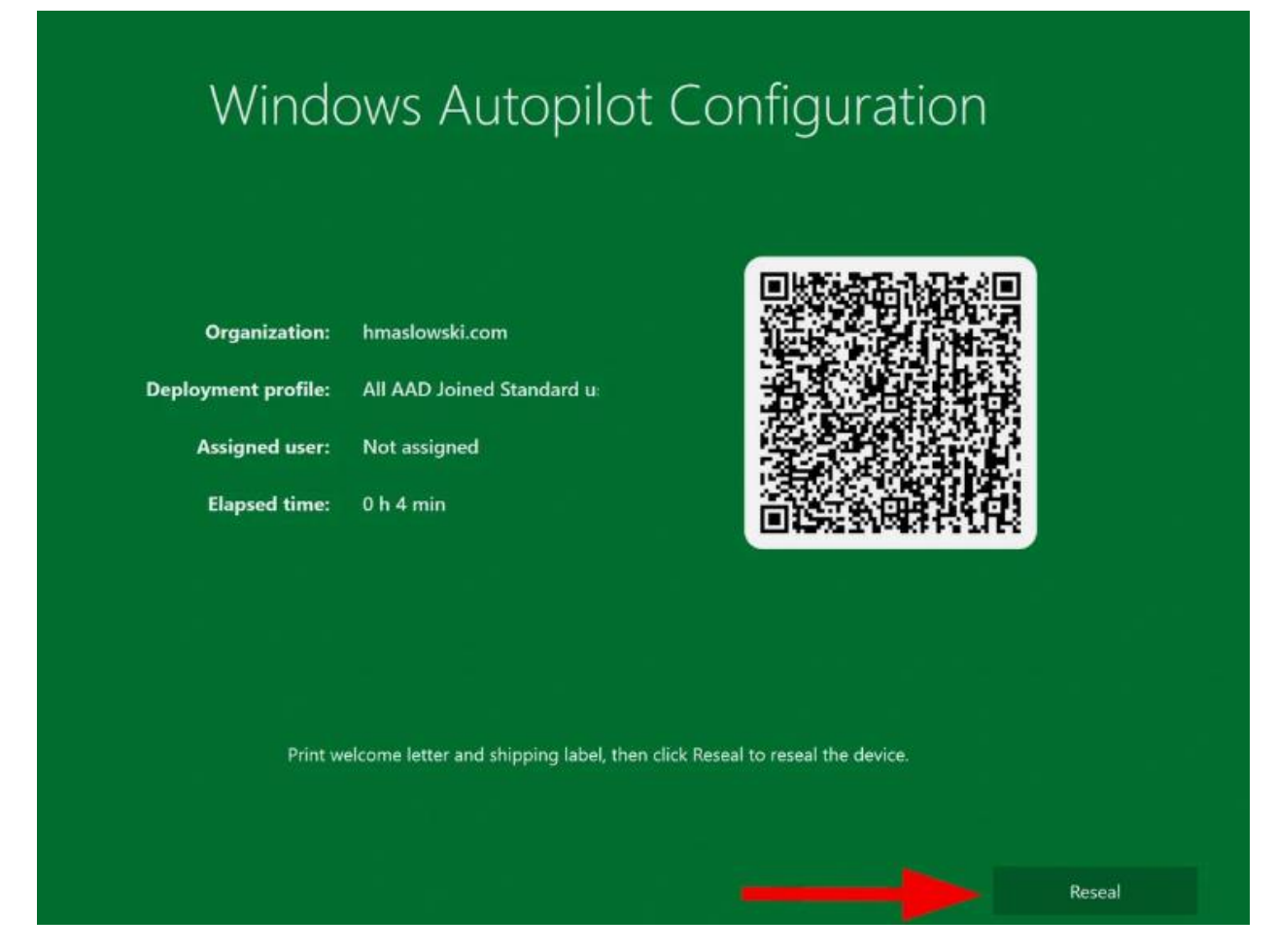

## **SOLUTION 2:**

Delete Hostname and Hash from Endpoint – Reimage the laptop with Windows 10 and start autopilot process. Make sure to upload Hash again within Endpoint before you can start autopilot process.

Login to EndPoint

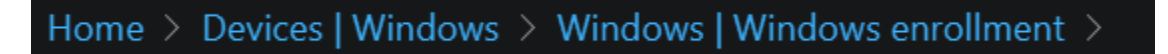

Enter the serial # of failed device- Select the device – On the right you will see Hostname from previous autopilot process failure - Click the device and delete

Return to Windows Enrollment – enter serial # and select the device and delete. Wait for the deletion to complete

After that gather hash from failed device and upload hash - wait for 10 minutes.

Try autopilot process again and see if it is successful.

# **TROUBLESHOOT LOGS:**

If you still get **0x81036502** error collect logs from failed device using these commands.

# **OPTION 1:**

Press Shift +10 to open command prompt and type below command

mdmdiagnosticstool.exe -area "DeviceEnrollment;DeviceProvisioning;Autopilot" -zip "c:\temp\MDMDiagReport.zip"

The command will save logs in zip format on C:\Temp folder. Now insert USB stick to copy the logs using this command – copy mgmdiagreport.zip d:

check whether logs are copied to USB stick.

# **OPTION 2:**

Run below command as per screen shot

<https://www.powershellgallery.com/packages/Get-AutopilotDiagnostics/5.6>

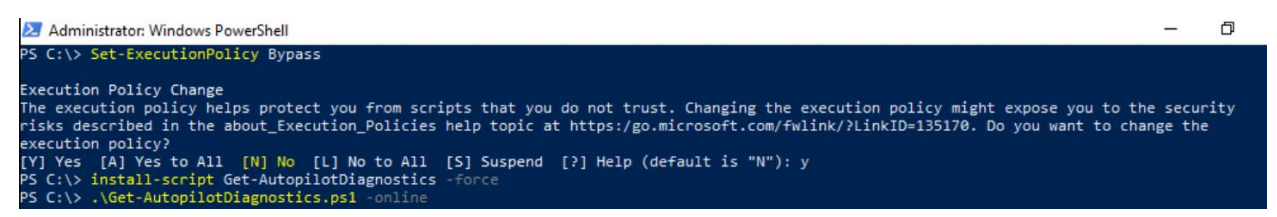

You will see screen with various info to troubleshoot autopilot issue.

Thanks

**Ram 29th Aug 2023**